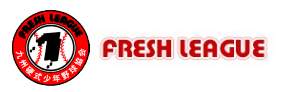

◆入力前準備(EasyScoreインストール)

イニング速報の入力には、専用アプリ(EasyScore)を使用します。 それぞれの端末に合わせて、以下のQRコードからインストールしてください。

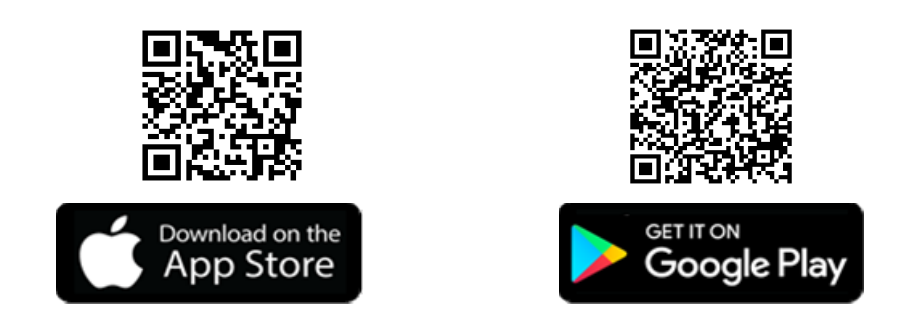

### ◆入力アカウント

専用アプリEasyScoreには、入力を担当するパートのアカウントでログインしていただきます。 各パートのアカウントは、以下を参照ください。(アルファベット26個分のアカウントがあります) パスワードは、全パート共通です。

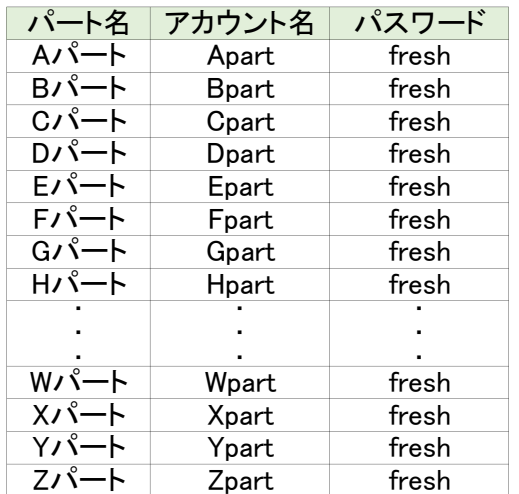

※参考

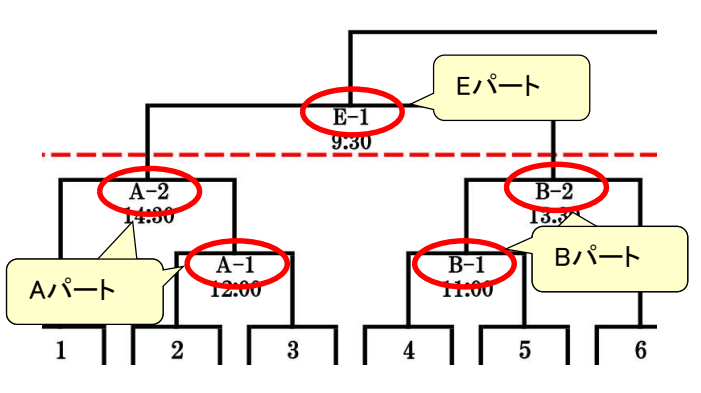

# ◆入力作業手順

1.EasyScore起動、ログイン

EasyScoreを起動し、「アカウントまたはメールアドレス」欄に 担当パートのアカウント、「パスワード」欄に「fresh」を入力し て「ログイン」をタップしてください。 <u>!</u>当バートのアカウント、「バス<br>:「ログイン」をタップしてくださ<mark>し</mark><br>例)A-1の試合の場合

アカウント:Apart パスワード:fresh

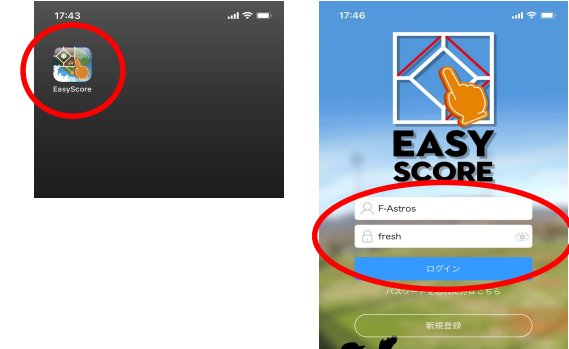

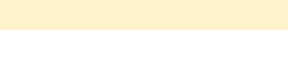

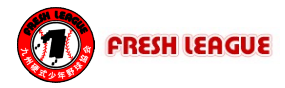

2.入力対象試合の選択

ログインすると、担当パートの全試合が表示されますので、自チームが入力する 試合をタップしてください。

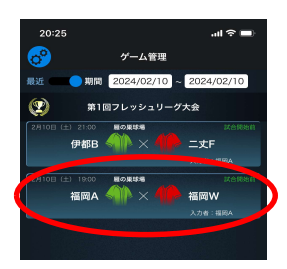

3.入力モード確認

入力モードを確認し、「イニング得点モード」になっていない場合は以下の手順で 変更してください。

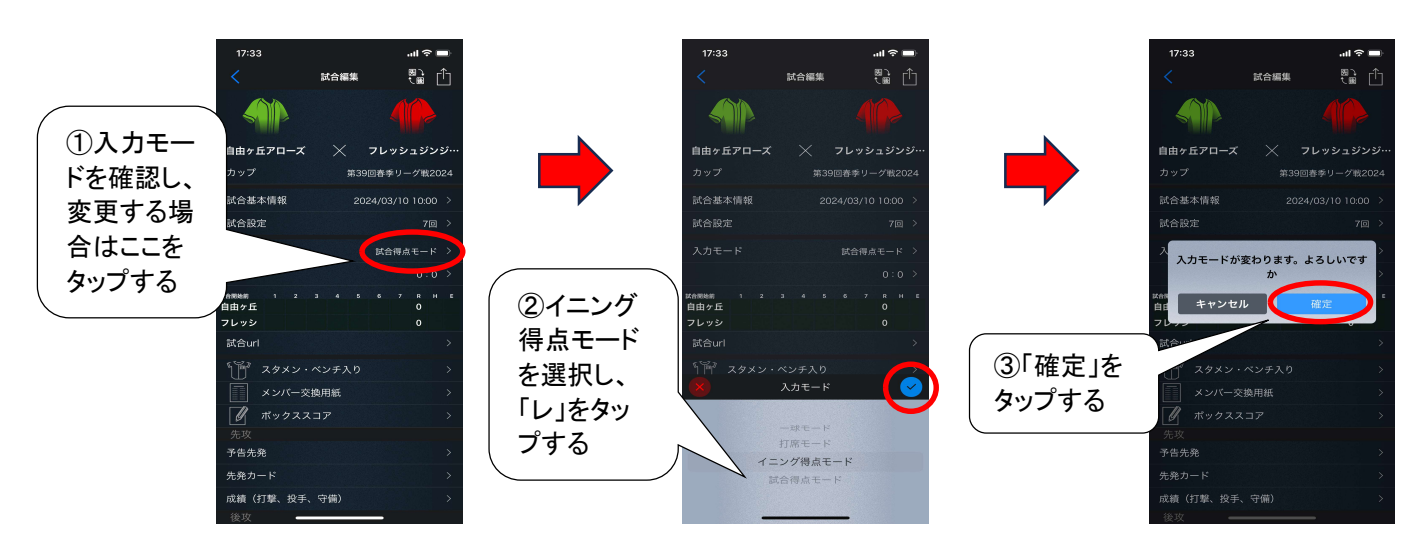

4.先攻後攻確認

入力する試合を選択すると、以下のような試合画面が表示されます。 先攻後攻を確認し、入れ替えが必要であれば以下の手順で変更してください。

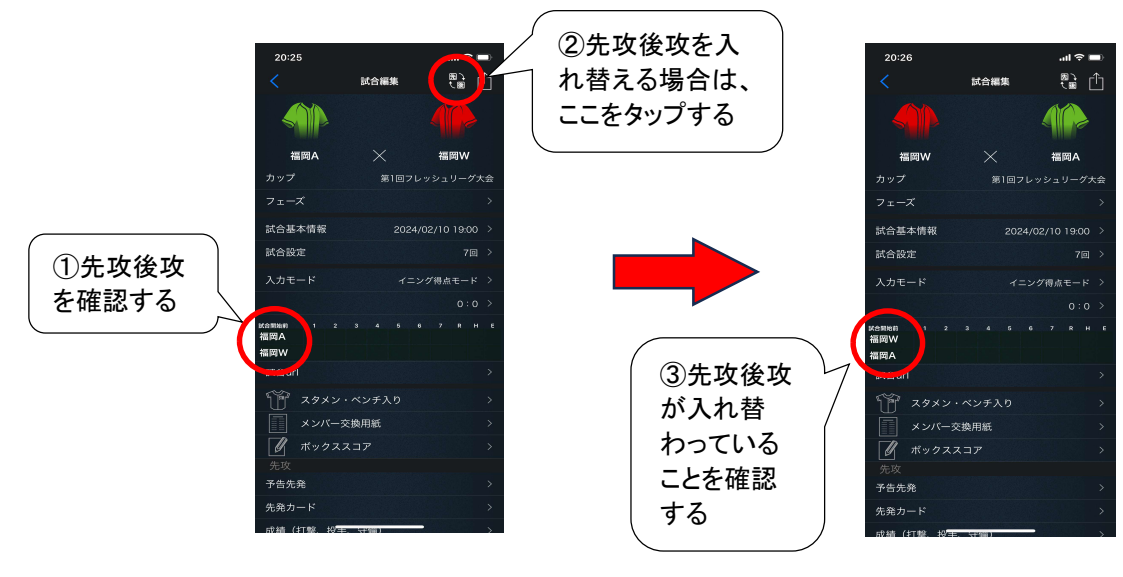

## イニング速報入力手順

5.イニング得点入力

5.イニング得点入力<br>5-1 試合画面の得点部分(0:0 >)をタップしてください。

【注意】この画面では、得点部分しか使用しません。 それ以外は、できるだけ触らないようにしてください。

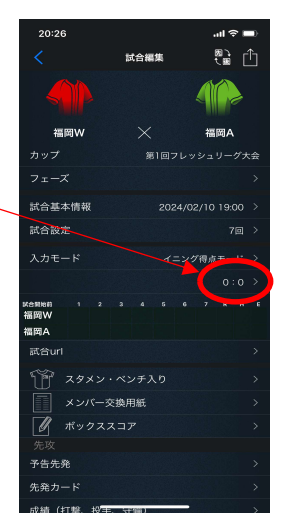

**FRESH LEAGUE** 

5−2 以下のような得点入力画面が表示されますので、以下の手順で入力するイ ニングに変更してください。(最初は「7回」か「6回」になっています)

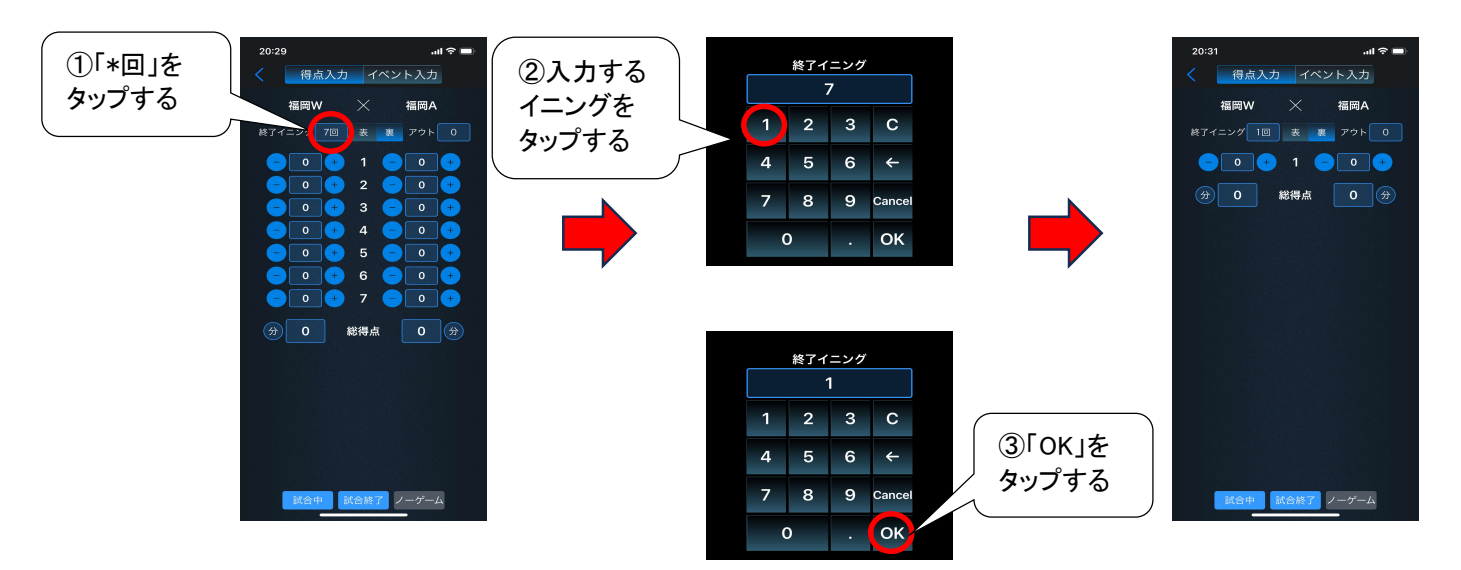

5-3 得点入力は、1イニング表裏終了毎に行ってください。 得点入力は、以下の手順で行ってください。

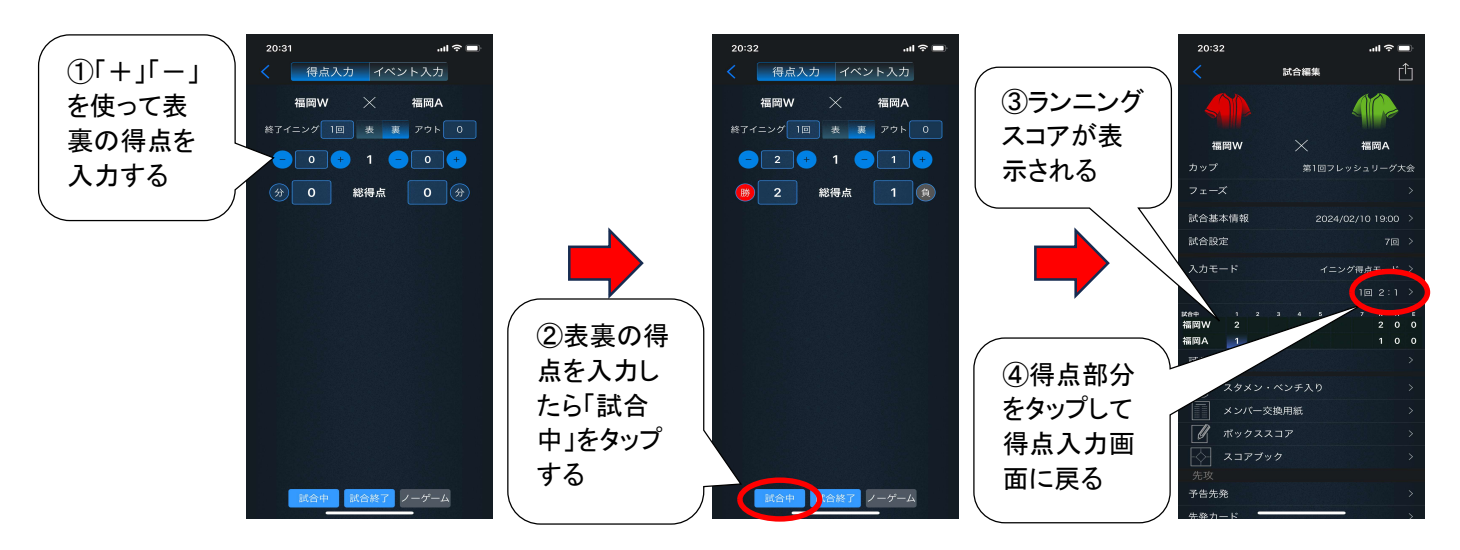

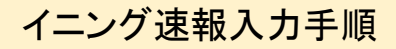

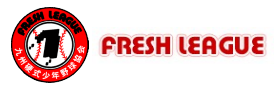

5-4 2回以降も、同様に入力を進めてください。

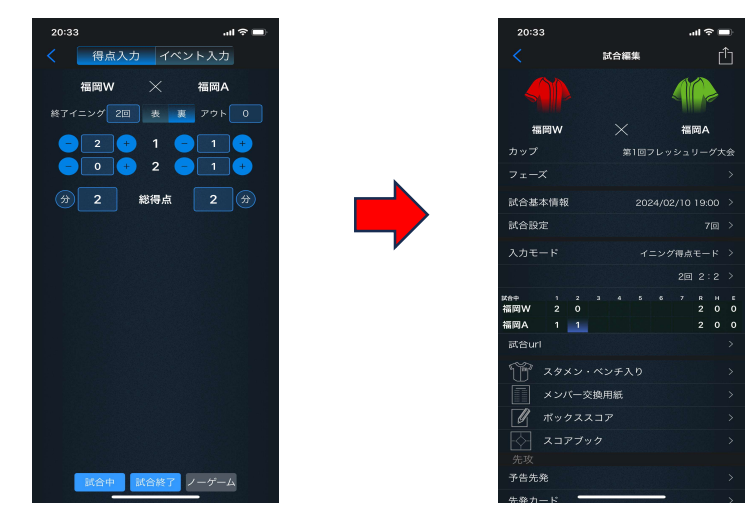

6.試合終了入力

試合終了入力は、表/裏とアウトカウントを操作し、最後に「試合終了」をタップします。 (アウトカウントの数によって、ランニングスコアの表示状態(「×」)が変わります) 試合終了には、以下の5パターンがあります。 【合終了には、以トの5ハターンがあります。<br>《了時の終了イニング、表/裏、アウトカウントの入力状態でランニングスコ<br>(1)最終回の裏の攻撃が3アウトまで完了した場合(表のチームが勝利) 終了時の終了イニング、表/裏、アウトカウントの入力状態でランニングスコアの表示を作ります。 { ∫ 時の終了イニンク、表/ 褁、アワトカワントの人力状態でランニンクスコアの表示を<br>(1) 最終回の裏の攻撃が3アウトまで完了した場合(表のチームが勝利)<br>(2) 最終回の裏の攻撃が無かった(表の攻撃で終了した)場合(裏のチームが勝利) (1) 最終回の裏の攻撃か3アワトまで元了した場合(表のチームが勝利<br>(2) 最終回の裏の攻撃が無かった(表の攻撃で終了した)場合(裏のチー<br>(3) 最終回の裏の攻撃途中で終わった場合(サヨナラ、雨天コールド) (3) 最終回の裏の攻撃途中で終わった場合(サヨナラ、雨天コールド)<br>(4) 最終回の表の攻撃途中で終わった場合(雨天コールド) 【アウトカウント入力方法】 【表/裏入力方法】 得点入力 イベント入力 数字をタップしてアウトカウン

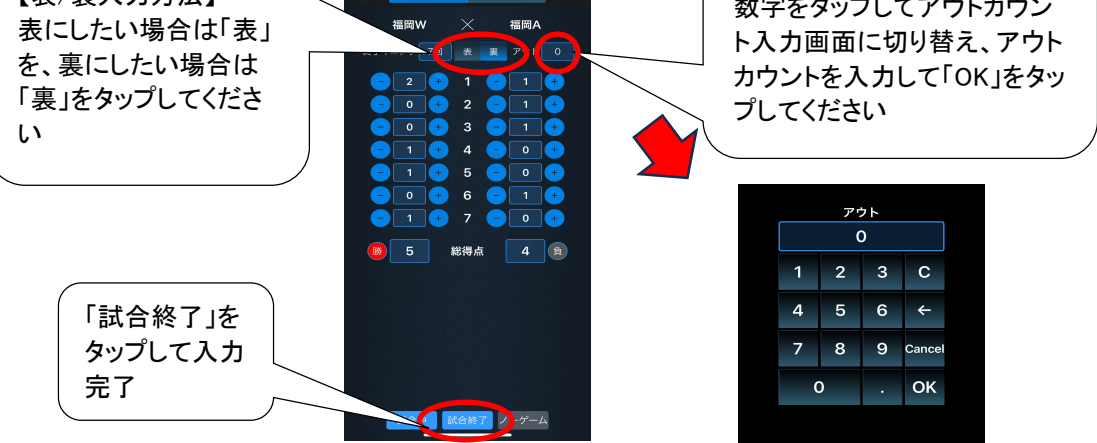

※コールドゲームや時間切れで7回まで行かなかった場合も、入力方法は同じです。 実際の終了イニングを入力してください。

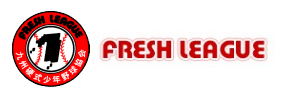

具体例1:後攻の攻撃が7回まで終了し、先攻チームが勝った場合(7回裏まで実施された場合)

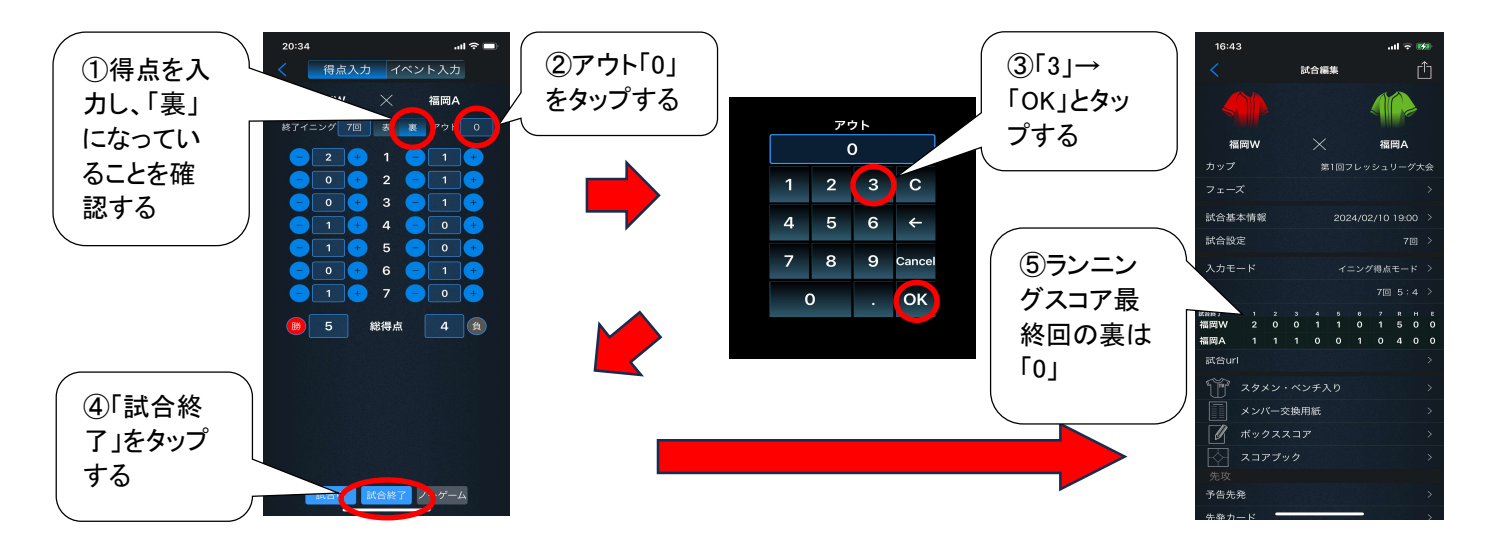

具体例2:後攻チームが勝った場合(7回表で試合が終わった場合)

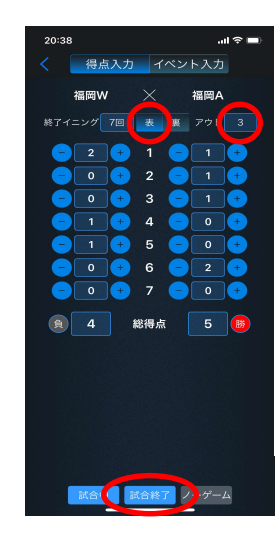

①7回表まで入力する ②「表」をタップする ③アウトを「3」に変更する ④「試合終了」をタップする ⑤ランニングスコア最終回の裏は「×」

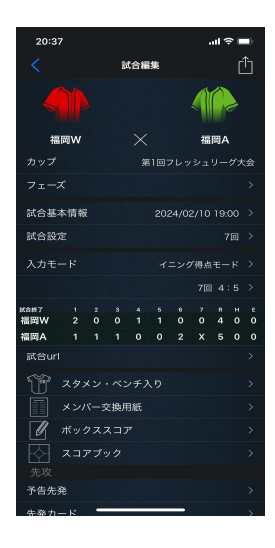

#### 具体例3:サヨナラで後攻チームが勝った場合

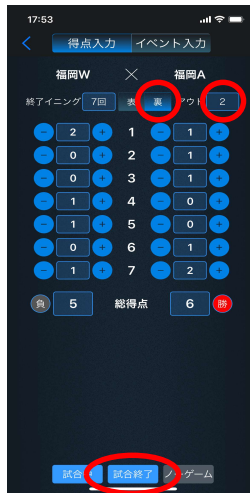

①サヨナラの最終得点まで入力する ②「裏」になっていることを確認する (なってなければ「裏」をタップする) ③アウトを試合終了時のアウトカウント(0~2) に変更する ④「試合終了」をタップする ⑤ランニングスコア最終回の裏は点数と「×」

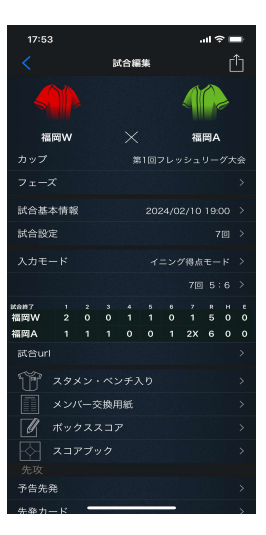

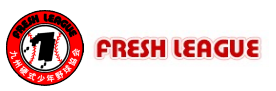

#### 具体例4:同点で終了し、抽選で先攻チームが勝った場合

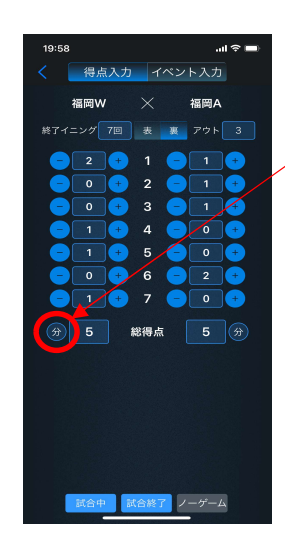

①最終回まで通常通り入力する ②「裏」、アウト「3」と入力する ③抽選で勝ったチームの「分」をタップする (タップした方の「分」が「勝」に変わる) ④「試合終了」をタップする

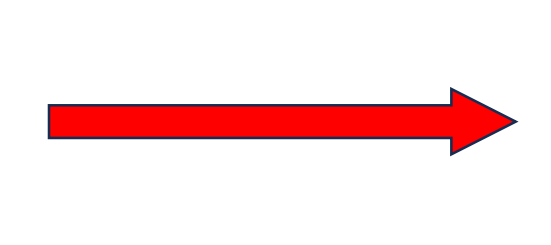

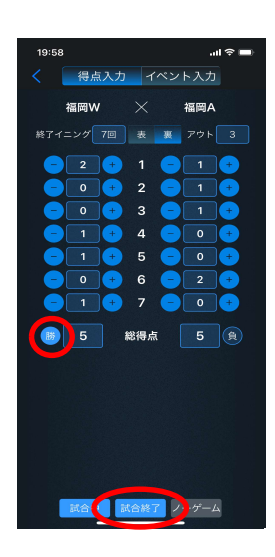